## **(Note: These instructions are for use with a computer browser. For an even easier method, search "PCO Services" in the app store on your smartphone!)**

## **To locate the weekly schedule in Planning Center:**

- 1. Go to *<https://login.planningcenteronline.com/>* (if you need to reset your password, click "Need a Password."
- 2. Make sure SERVICES is selected in the main drop down menu (upper left corner).
- 3. Click on the PLANS tab as shown below.

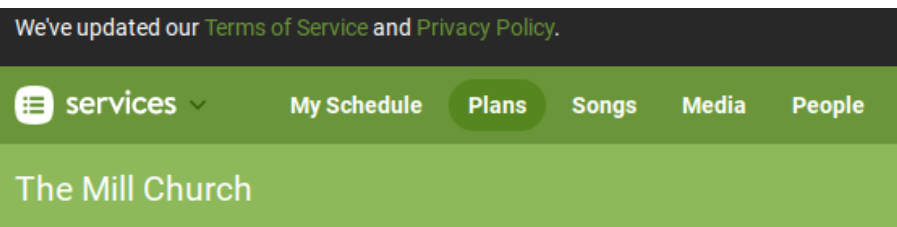

4. Click on the STRATFORD SUNDAY ARROW as listed as shown below.

## **Service Types**

- Edgar Sunday r
- Mill Youth k
- **Special Services** r
- Stratford Sunday  $\overline{\phantom{a}}$
- 5. A list of dates will populate as listed below. Click on the DATE you are checking and your schedule will populate.
- **Stratford Sunday**

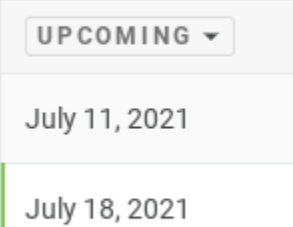

July 25, 2021